## Ολοκληρωμένο Πληροφοριακό Σύστημα Διαχείρισης Προσωπικού Α/θμιας και Β/θμιας Εκπαι δέύσης (ΟΠΣΥΔ)

Εγχειρίδιο Αίτησης Υποψηφίων για Μόνιμο Διορισμό (ΕΕΠ-ΕΒΠ)

*Ημερομηνία Τροποποίησης: 20/12/2019 2:54 μμ*

# Περιεχόμενα

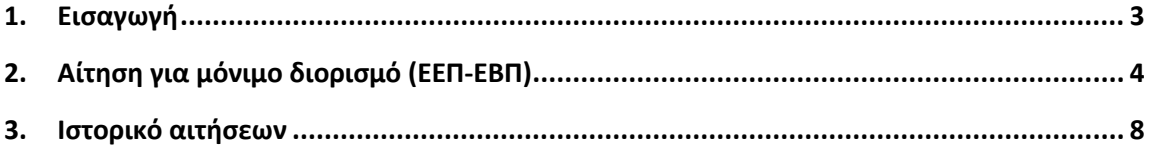

### <span id="page-2-0"></span>**1. Εισαγωγή**

Η δικτυακή πύλη του ΟΠΣΥΔ είναι ένα ενιαίο πληροφοριακό σύστημα για την ηλεκτρονική υποβολή αιτήσεων και τη διαχείριση προσωπικού Πρωτοβάθμιας και Δευτεροβάθμιας Εκπαίδευσης στην Ελληνική Επικράτεια.

Το σύστημα ΟΠΣΥΔ προσπελαύνεται στη διεύθυνση [https://opsyd.sch.gr/.](https://opsyd.sch.gr/)

Το παρόν εγχειρίδιο περιγράφει τη διαδικασία υποβολής αίτησης για μόνιμο διορισμό των μελών ΕΕΠ και ΕΒΠ.

## <span id="page-3-0"></span>**2. Αίτηση για μόνιμο διορισμό (ΕΕΠ-ΕΒΠ)**

Με την εισαγωγή του υποψηφίου στο ΟΠΣΥΔ εμφανίζεται η αρχική σελίδα καλωσορίσματος. Στην σελίδα αυτή ο υποψήφιος ενημερώνεται με τις τελευταίες ανακοινώσεις του συστήματος και έχει τη δυνατότητα να κατεβάσει τα εγχειρίδια χρήσης της εφαρμογής επιλέγοντας με αριστερό κλικ πάνω στο σχετικό σύνδεσμο (Εικόνα 1).

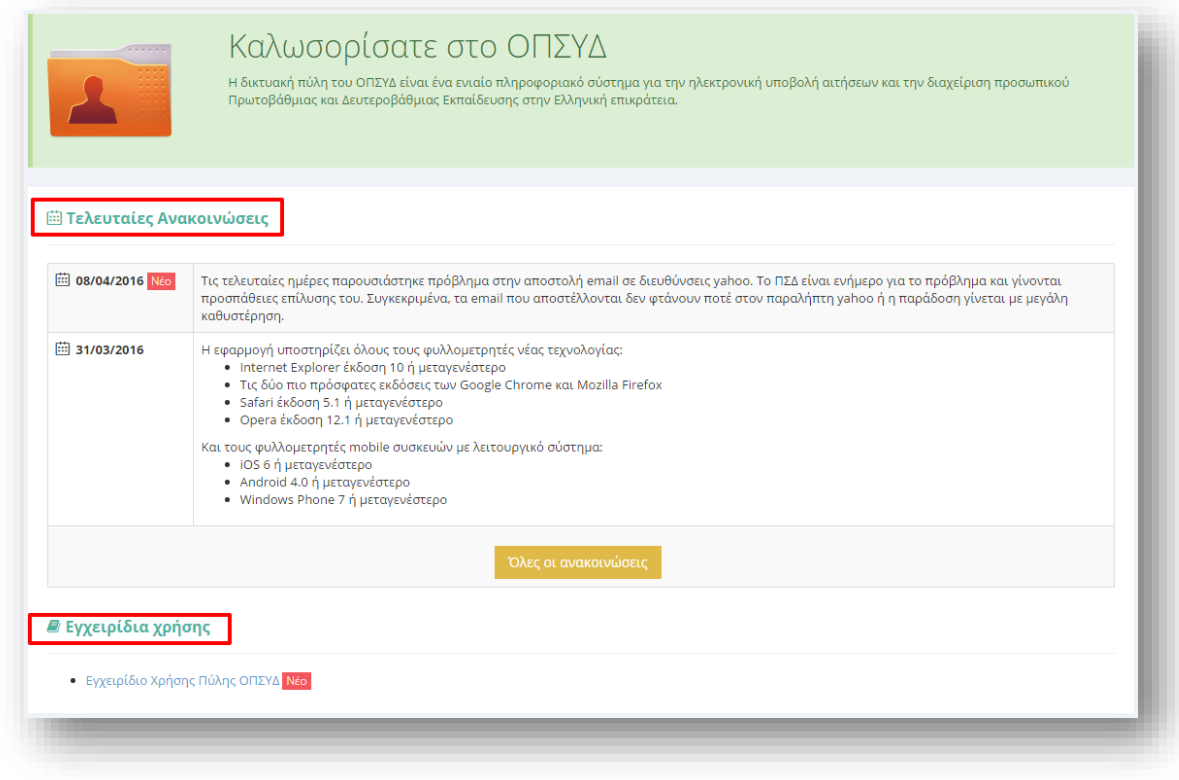

#### **Εικόνα 1**

Στο κεντρικό μενού πάνω από την αρχική σελίδα εμφανίζεται το σύνολο των διαθέσιμων λειτουργικοτήτων που έχει ένας χρήστης στο ΟΠΣΥΔ. Συγκεκριμένα, στην κορυφή κάθε σελίδας δίνεται η δυνατότητα στο χρήστη να μεταβεί σε οποιαδήποτε από τις ακόλουθες ενέργειες:

- Αρχική
- Φάκελος
- Αιτήσεις
- Ιστορικό Αιτήσεων

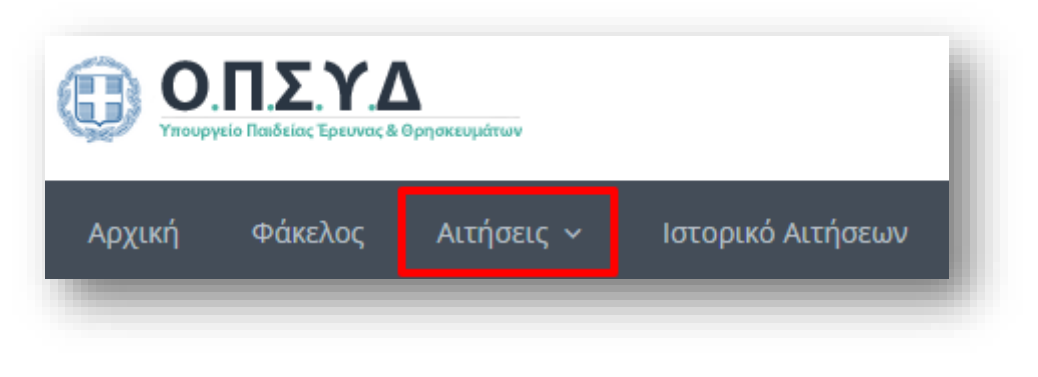

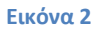

Στο κεντρικό μενού δίνεται η δυνατότητα στον υποψήφιο να επιλέξει το πεδίο «Αιτήσεις» στο οποίο εμφανίζονται οι δυνατές επιλογές των τύπων αίτησης που δύναται να συμπληρώσει και να υποβάλει. Στη λίστα υπάρχει ξεχωριστή επιλογή για κάθε κλάδο για τον οποίο μπορεί να υποβληθεί αίτηση διορισμού. (Εικόνα 3).

*Προσοχή!* Εάν επιθυμείτε να υποβάλετε αίτηση διορισμού για περισσότερους από ένα κλάδους, τότε θα χρειαστεί να υποβάλετε **ξεχωριστή αίτηση** για κάθε κλάδο.

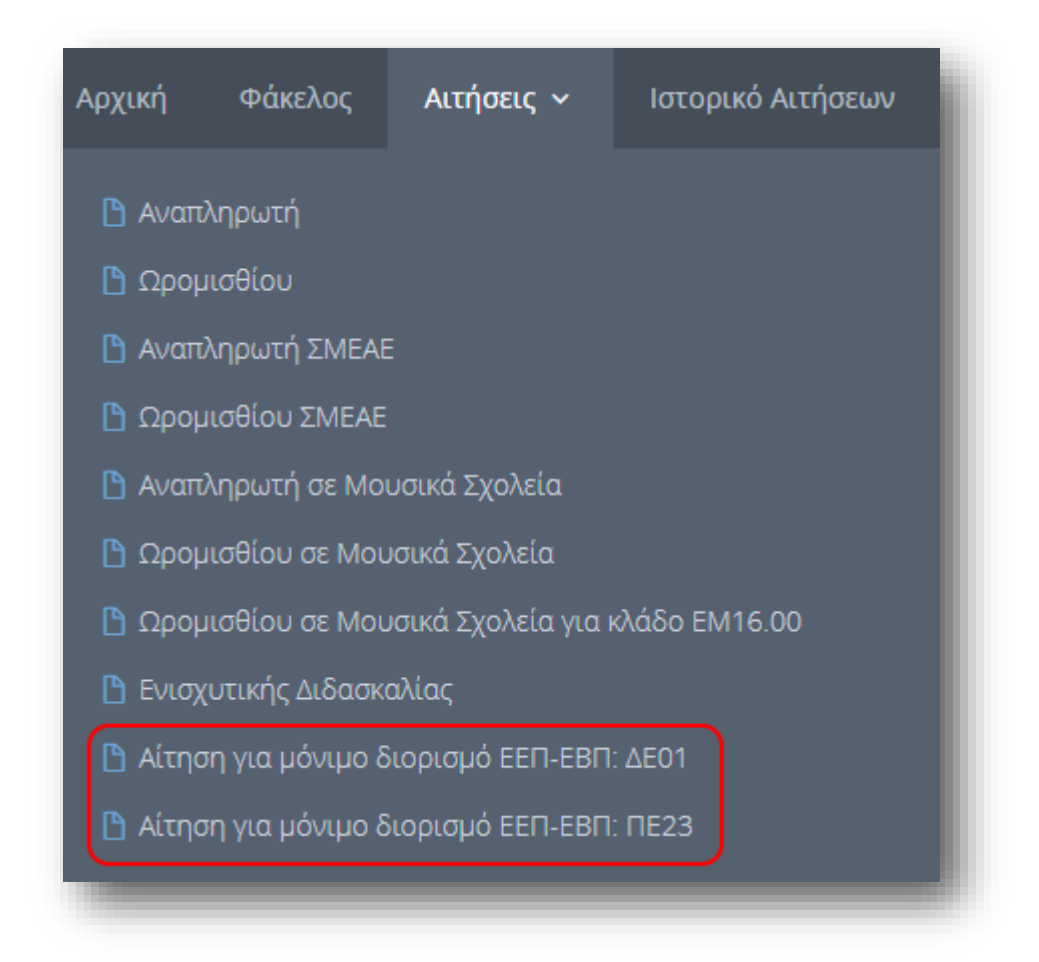

**Εικόνα 3**

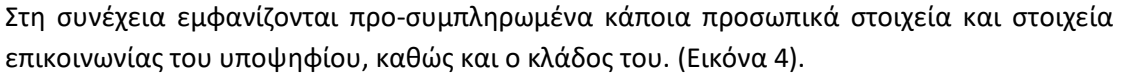

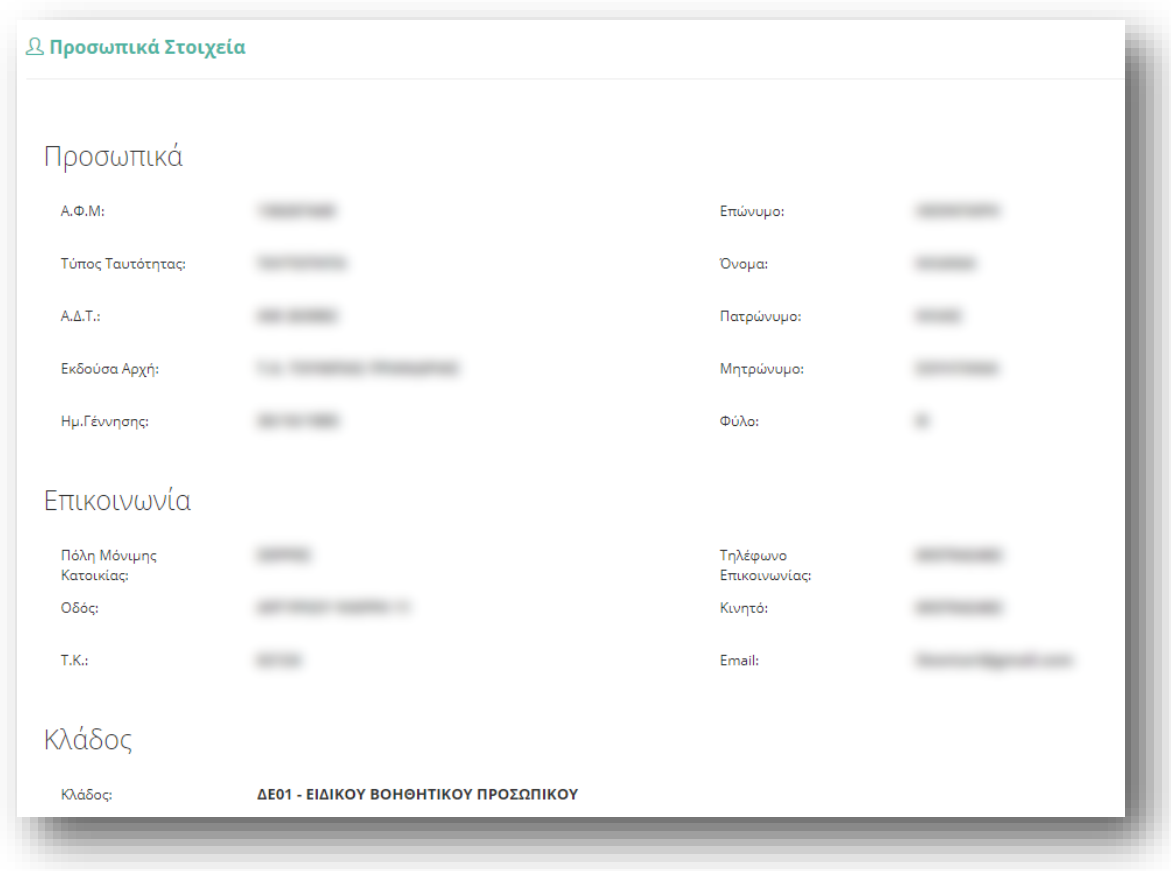

#### **Εικόνα 4**

Αμέσως μετά εμφανίζονται οι περιοχές προτίμησης. Στο πλαίσιο με τον τίτλο «Περιοχές Προτίμησης», εμφανίζονται όλες οι περιοχές για τις οποίες ο υποψήφιος δύναται να υποβάλει αίτηση. Ο υποψήφιος στο συγκεκριμένο πλαίσιο έχει τη δυνατότητα πολλαπλών επιλογών. Η επιλογή της περιοχής γίνεται με τα βέλη (αριστερά – δεξιά) που βρίσκονται δεξιά του πλαισίου είτε με διπλό κλικ πάνω στην επιθυμητή περιοχή (Εικόνα 5).

Στο πλαίσιο με τίτλο «Επιλεγμένα» ορίζεται η σειρά προτίμησης με τη χρήση των αντίστοιχων βελών (πάνω – κάτω) που βρίσκονται δεξιά του πλαισίου.

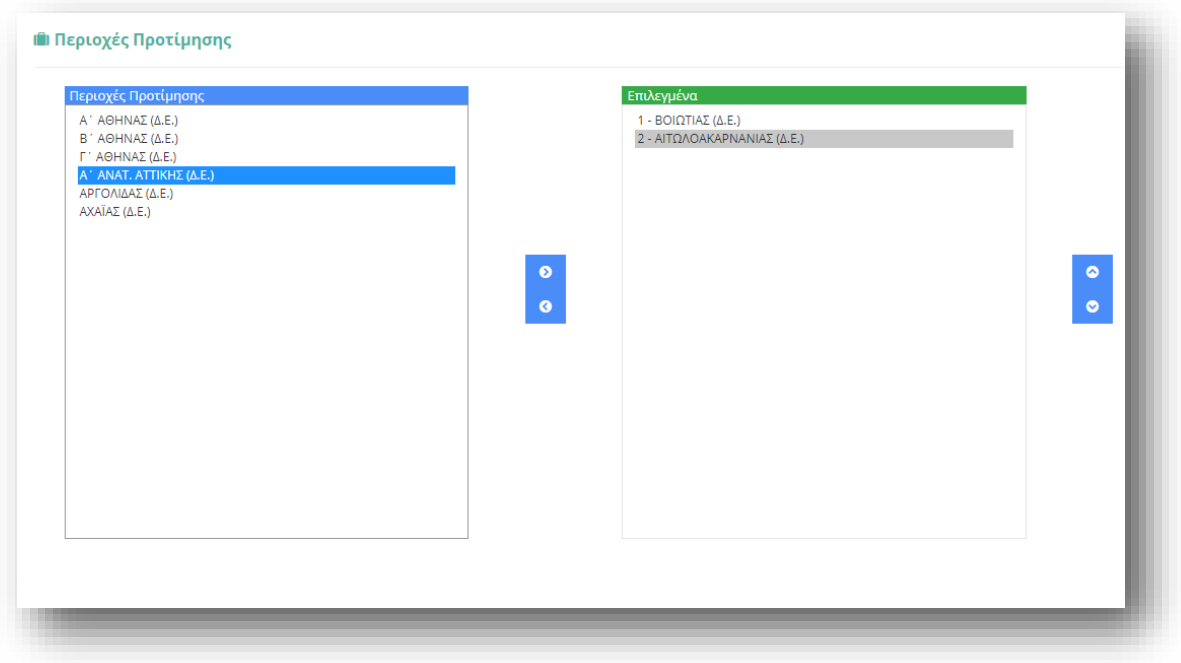

#### **Εικόνα 5**

*Προσοχή!* Το πεδίο προτίμησης περιοχών είναι υποχρεωτικό. Ο υποψήφιος δεν μπορεί να ολοκληρώσει την αίτηση αν δεν δηλώσει **τουλάχιστον μία** προτίμηση.

Όταν ο υποψήφιος επιλέξει όλες τις περιοχές που επιθυμεί και εφόσον βεβαιωθεί ότι εμφανίζονται με τη σειρά που επιθυμεί, επιλέγει το κουμπί «Καταχώριση». Ο υποψήφιος έχει το δικαίωμα να τροποποιεί οποτεδήποτε επιθυμεί τα στοιχεία της αίτησης του ΕΝΤΟΣ ΤΗΣ ΠΡΟΘΕΣΜΙΑΣ που έχει χορηγηθεί.

*Προσοχή!* Κατά την πρώτη Καταχώριση της αίτησης το σύστημα παράγει ηλεκτρονικό αριθμό πρωτοκόλλου, που αποτελεί μοναδικό αναγνωριστικό της αίτησης. Για τη διευκόλυνση του υποψηφίου, ο αριθμός πρωτοκόλλου μιας καταχωρισμένης αίτησης εμφανίζεται στο πάνω μέρος κάθε σελίδας της αίτησης κατά την προβολή της (Εικόνα 6).

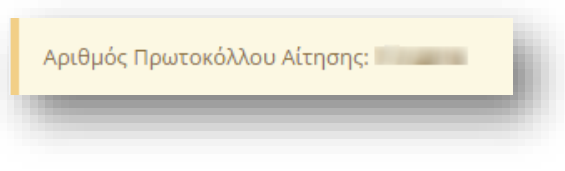

**Εικόνα 6**

### <span id="page-7-0"></span>**3. Ιστορικό αιτήσεων**

Με την καταχώριση της αίτησης, ο υποψήφιος μεταφέρεται αυτόματα στο «Ιστορικό Αιτήσεων». Στο σημείο αυτό φαίνονται όλες οι αιτήσεις που έχει υποβάλει στο ΟΠΣΥΔ κατά καιρούς καθώς και η αίτηση ή οι αιτήσεις που έχει υποβάλει για μόνιμο διορισμό με την τρέχουσα διαδικασία (Εικόνα 7). Το «Ιστορικό Αιτήσεων» είναι προσπελάσιμο και από το κεντρικό μενού του ΟΠΣΥΔ.

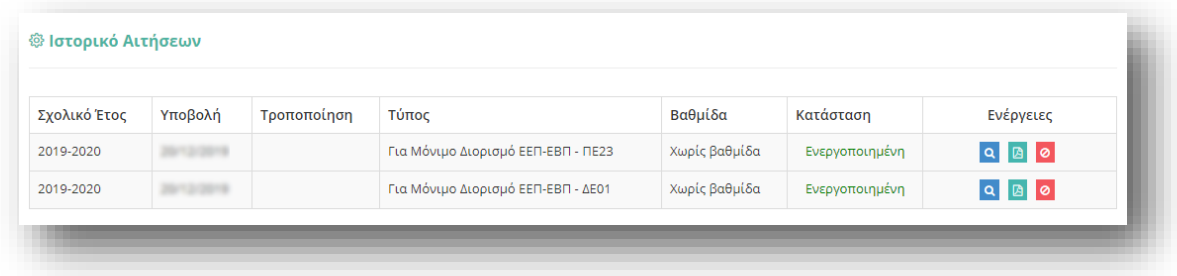

### **Εικόνα 7**

Επειδή τα μέλη ΕΕΠ και ΕΒΠ εργάζονται και στις δύο βαθμίδες, στη σχετική στήλη αναγράφεται «Χωρίς βαθμίδα». Το πεδίο «Κατάσταση» δηλώνει αν μία αίτηση είναι ενεργοποιημένη ή όχι. Η στήλη «Ενέργειες» δίνει τη δυνατότητα στον εκπαιδευτικό να προβεί στις παρακάτω επιλογές για κάθε αίτηση:

- Προβολή **Α**: επιλέγοντας αυτή την ενέργεια ο εκπαιδευτικός μεταβαίνει στη φόρμα της αίτησης που έχει συμπληρώσει είτε για προεπισκόπηση της είτε για επεξεργασία της.
- Εξαγωγή σε PDF  $^{\boxtimes}$ : η ενέργεια αυτή οδηγεί στην παραγωγή του σχετικού αρχείου PDF της αίτησης προς εκτύπωση.
- . Απενεργοποίηση <sup>Ο</sup>: επιλέγοντας την ενέργεια αυτή ο εκπαιδευτικός έχει τη δυνατότητα να απενεργοποιήσει την αίτηση που έχει υποβάλει.